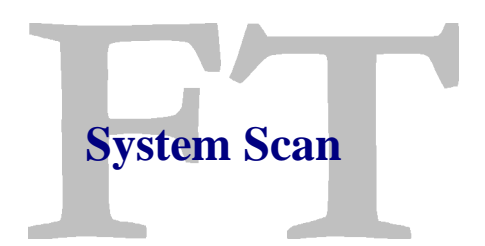

You can scan your system for a list of plans and see the ones that had a change on the system position on the last bar of the database or the position of all selected plans. Click on System and a list of the plans will open.

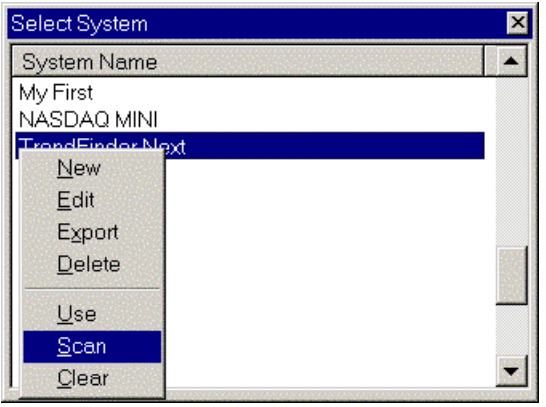

To scan a system right click on the system you want to scan and click Scan, the scan window for this system will open.

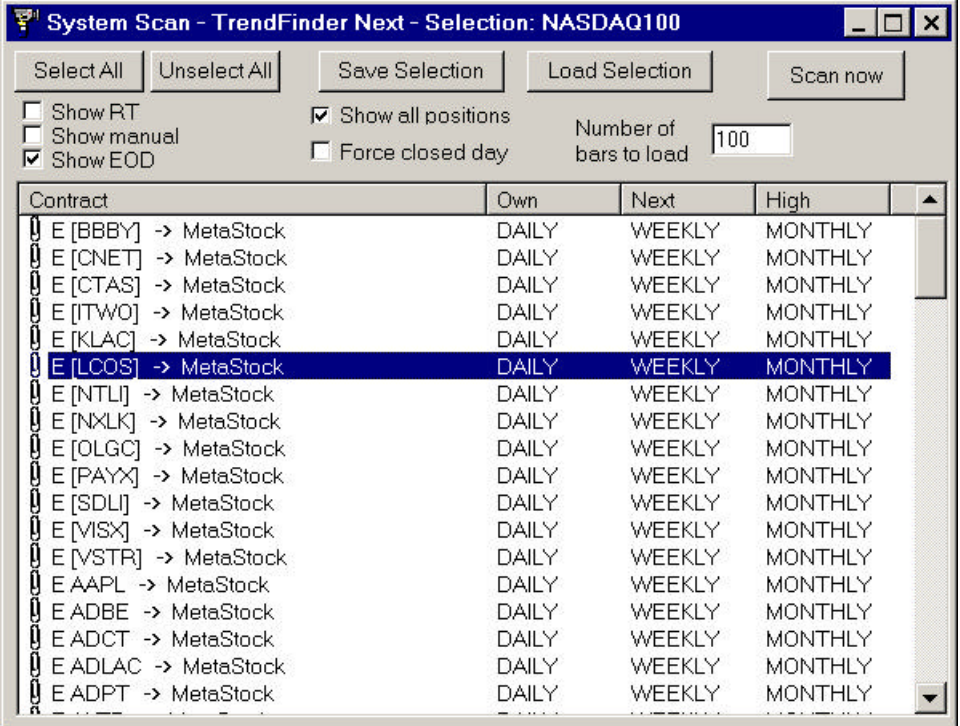

The list will show all your plans, you can select/unselect the real time, manual or end of day by clicking on their check boxes.

To select/unselect a plan to be scanned right click on it in the list.

Number of bars to load is how many bars this plan will use to do the calculations, try to keep this number as low as possible, this way the results will come faster, but remember to have enough bars for the calculations. Normally 200 bars is a good number.

You have the option to show all positions or only the ones that changed direction. When SHOW ALL POSITIONS is checked all selected plans will be scanned and all plans will be listed on the result window, showing the actual position of each one. When SHOW ALL POSITIONS is not selected the result list will show just the scanned plans that changed position on the last bar.

You can save the actual selection, just click on the Save Selection button and type a name that you want for this selection, to load a previous saved selection click on the Load Selection button.

Click Scan to begin the Scan.

The System Scan Result window will open with the list of plans found.

Double click on a plan to open it.

Click File and you can select to print the list or save this results in a text file.

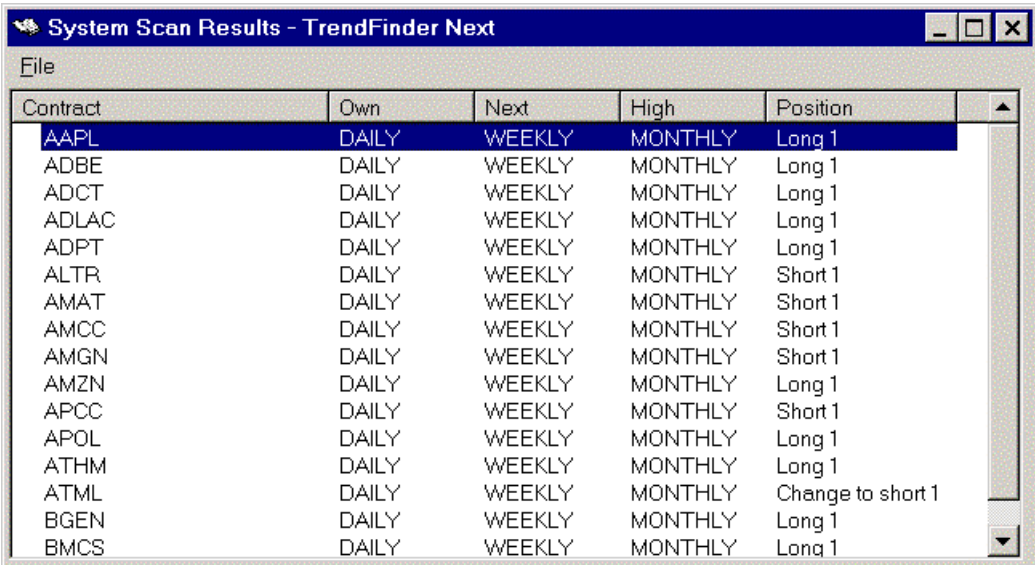